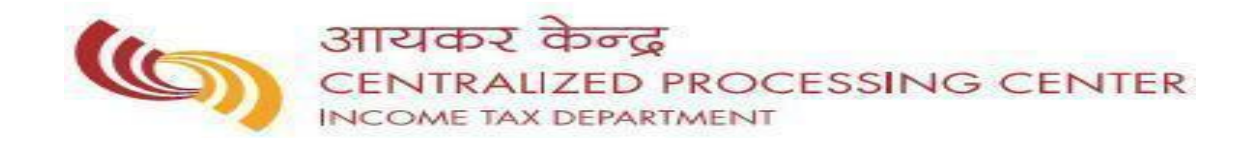

**FAQ ON Notice u/s 245 related Queries**

# **FAQ's on Notice u/s 245 Related Queries**

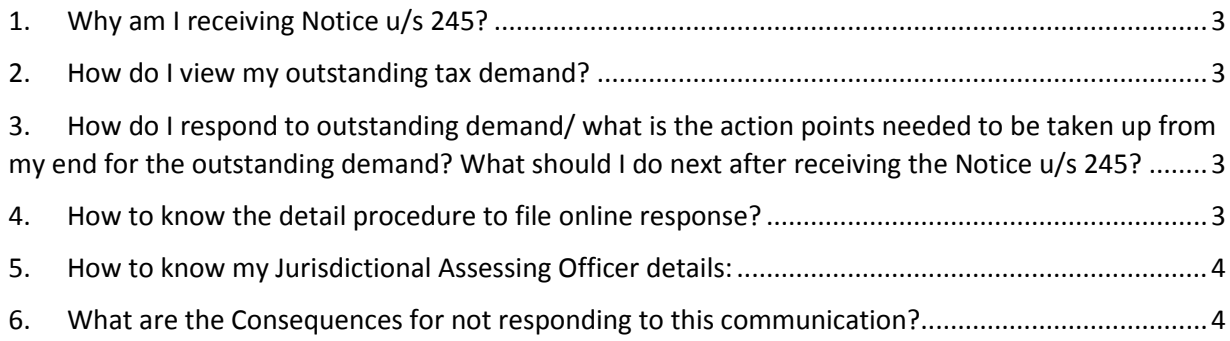

#### <span id="page-2-0"></span>**1. Why am I receiving Notice u/s 245?**

 Your return has been processed at CPC and the same has resulted in refund. The refund so determined is liable to be adjusted against the outstanding demand. Notice u/s 245 informs you of such demands against which your refund would be adjusted within 30 days from date of the notice u/s 245.

### <span id="page-2-1"></span>**2. How do I view my outstanding tax demand?**

- You can view outstanding demand by logging onto [https://www.incometaxindiaefiling.gov.in](https://www.incometaxindiaefiling.gov.in/) with your user id and password. *Go to 'e-file' tab-> Response to outstanding tax demand*.
- Alternatively, you can also check the demand after login select *"My pending actions"* in "*Dash Board"* or click for "For *Your action"* in Worklist tab on the menu bar.
- <span id="page-2-2"></span>**3. How do I respond to outstanding demand/ what is the action points needed to be taken up from my end for the outstanding demand? What should I do next after receiving the Notice u/s 245?**
	- Response can be made by logging into [https://www.incometaxindiaefiling.gov.in](https://www.incometaxindiaefiling.gov.in/) with your user id and password. *Go to 'e-file' tab-> Response to outstanding demand*.

## **i. In case the demand shown is correct:-**

a) Against the Outstanding Demand- *click on 'Submit response' and then select->'Agree with Demand'*. On receipt of the confirmation, demand will be adjusted against the refund and the balance of refund, if any, will be issued.

## **ii. In case the demand shown is partially correct**

- a) Against the Outstanding Demand- click on 'Submit response' and then select->'Demand is partially correct'. Enter the amount of Demand that is partially correct
- b) For the incorrect demand, please follow the steps mentioned in step 3 below.

## **iii. In case the demand shown is incorrect**

- a) Against the Outstanding Demand- click on 'Submit response' and then select->'Demand is incorrect'
- **b)** Give detailed reasons and attach relevant documents to show why the demand is incorrect in your view. This will be reviewed by the Department.

#### <span id="page-2-3"></span>**4. How to know the detail procedure to file online response?**

To know the detail procedure for filing online outstanding demand response-> Please log onto [https://www.incometaxindiaefiling.gov.in-](https://www.incometaxindiaefiling.gov.in/)>*Go to 'Help Tab' -> 'Response to Outstanding tax Demand'*

#### <span id="page-3-0"></span>**5. How to know my Jurisdictional Assessing Officer details:**

To know your Jurisdictional Assessing Officer details -> Please log on to [https://www.incometaxindiaefiling.gov.in](https://www.incometaxindiaefiling.gov.in/) and click on "*Know Your Jurisdictional AO" under "SERVICES"* menu.

#### <span id="page-3-1"></span>**6. What are the Consequences for not responding to this communication?**

If no action taken by you within 30 days of receipt of the notice u/s 245, the outstanding demand as on that date will be considered for adjustment against your refund.

### **FAQ related to Demand queries?**

FAQ related to Demand can be viewed by logging onto [https://www.incometaxindiaefiling.gov.in](https://www.incometaxindiaefiling.gov.in/) and Go to "Help tab" -> FAQs -> 'Questions Related to Demand Queries'

### **For further clarification:**

#### **Call: 18004252229 (Toll Free) or 080-22546500**

**Visit:** [https://www.incometaxindiaefiling.gov.in](https://www.incometaxindiaefiling.gov.in/)

*<<End of the document>>*